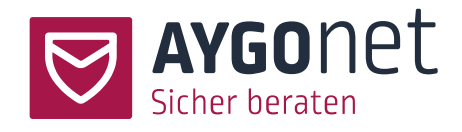

# <span id="page-0-0"></span>Handbuch für die Chatberatung

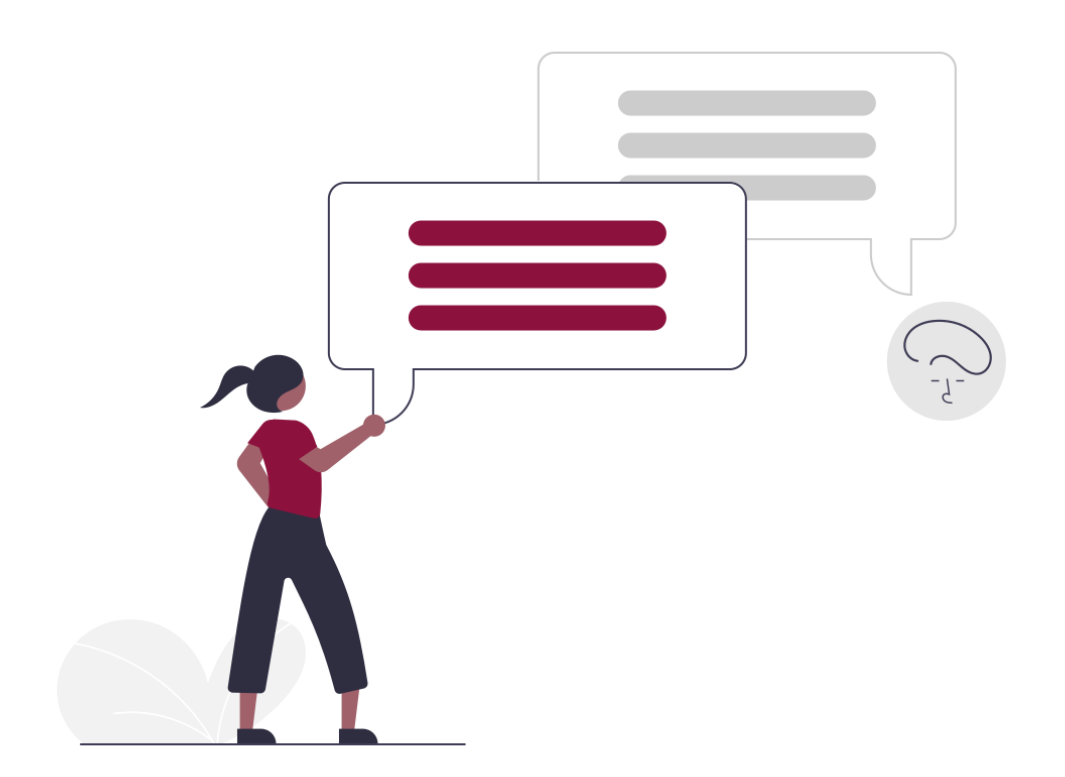

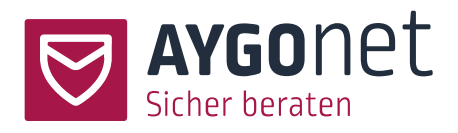

# <span id="page-1-0"></span>Inhaltsverzeichnis

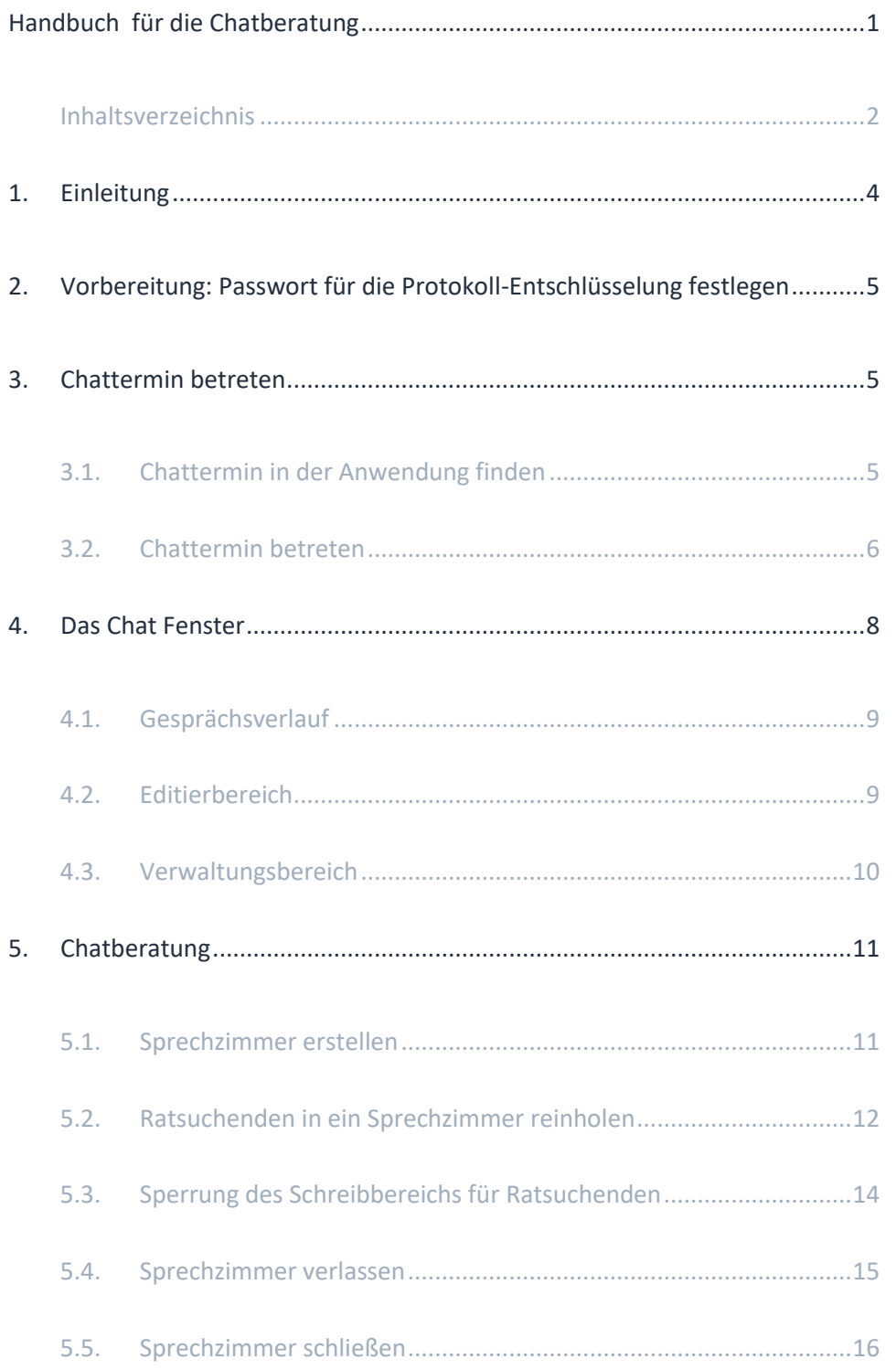

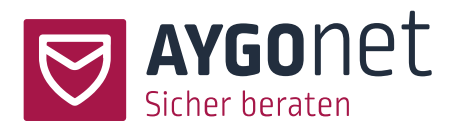

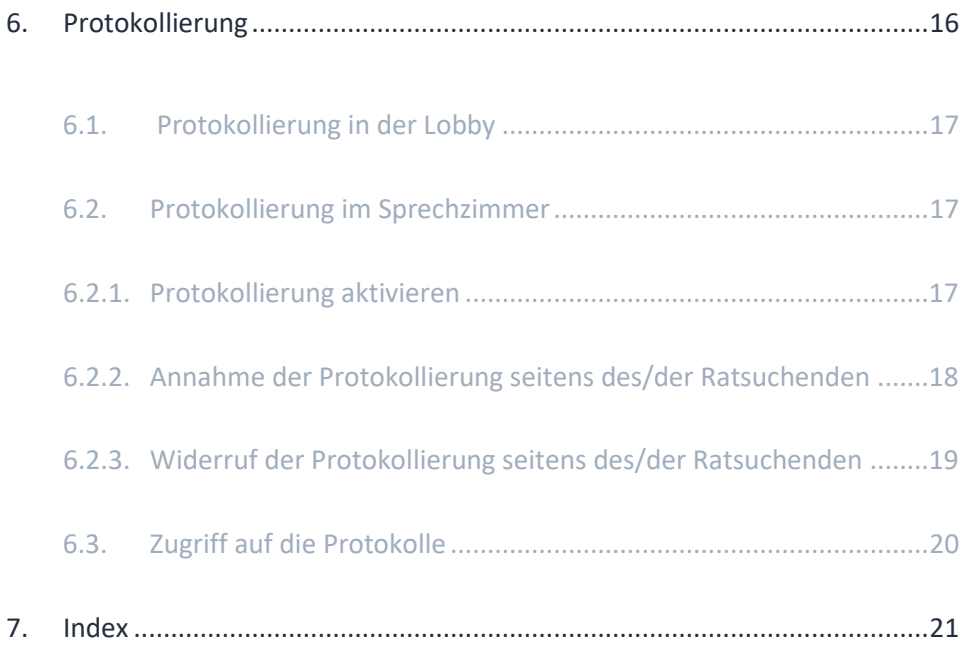

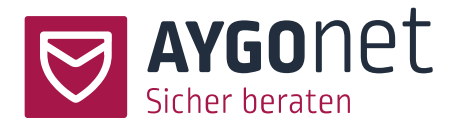

## <span id="page-3-0"></span>1.Einleitung

In diesem Handbuch beschreiben wir die Funktionen der Chat-Beratung.

Ş Bitte lesen Sie hierzu vorweg in unserem Handbuch für die Termin-Verwaltung, wie Chat-Termine anlegt werden.

Viele Antworten auf Ihre Fragen finden Sie auch in [unseren FAQs](https://aygonet.de/aygonet-2/faq-aygonet-2-anwendung) auf unserer Webseite. Bitte schauen Sie immer zuerst dort nach!

Anleitungen finden Sie auch überall in unserem Beratungstool über die kleinen Info-Boxen.

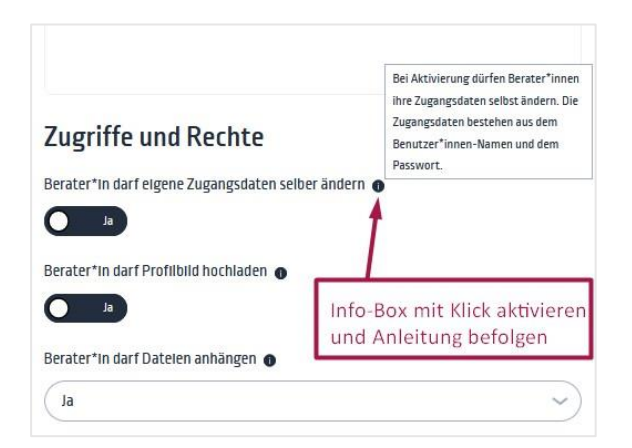

Bitte schauen Sie auch in unseren weiteren Handbüchern nach:

- − **Handbuch für die Termin-Verwaltung:** für die Verwaltung der Termine für die Chat-Beratung.
- − **Handbuch für die Beratungsstellen-Verwaltung**: für alle Fragen rund um die Konfiguration Ihrer Beratungsstelle
- − **Handbuch für die Mail-Beratung:** alles rund um die Mail-Kommunikation und Interaktion zwischen Berater\*innen und Ratsuchenden
- − **Handbuch für die interne Kommunikation:** für die interne Mail-Kommunikation innerhalb einer Abteilung bzw. Beratungsstelle.
- − **Handbuch für die Profil-Verwaltung**: wenn es um Login, Passworte und Verwaltung der eigenen Daten geht.

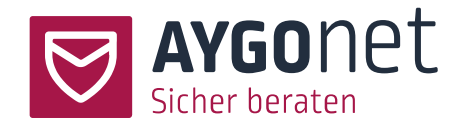

# <span id="page-4-0"></span>2.Vorbereitung: Passwort für die Protokoll-Entschlüsselung festlegen

Einstellungen -> Verschlüsselung von Chat-Protokolle

Chat-Protokolle werden verschlüsselt gespeichert. Berater\*innen müssen also **vor Ihrem allerersten Chattermin** ein Passwort zur Protokoll-Entschlüsselung festlegen. Ohne dieses Passwort können Chat-Protokolle nicht abgerufen werden.

Bitte legen Sie in den Einstellungen ein Passwort fest.

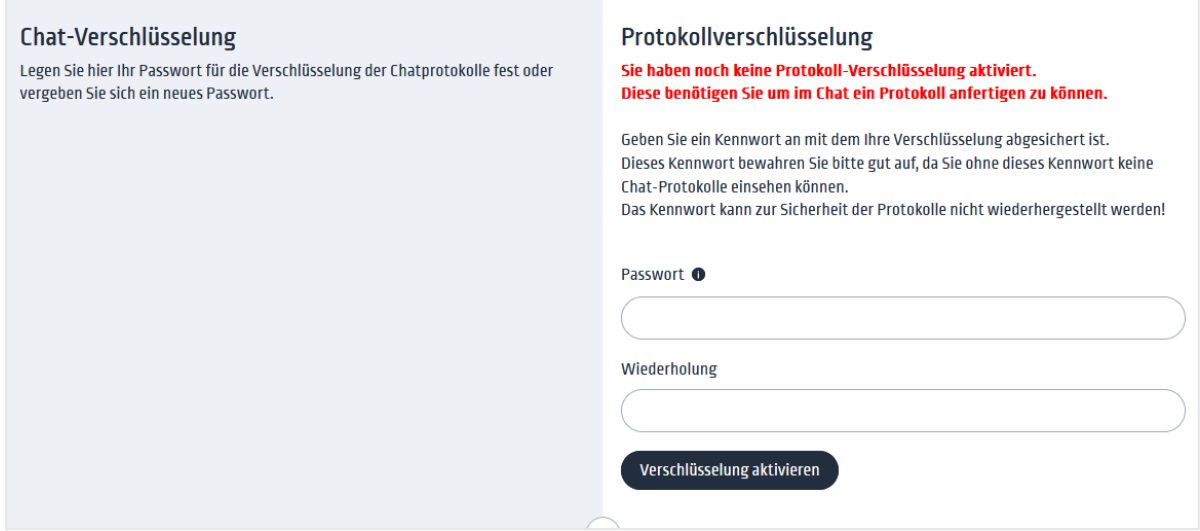

## <span id="page-4-1"></span>3.Chattermin betreten

### <span id="page-4-2"></span>3.1. Chattermin in der Anwendung finden

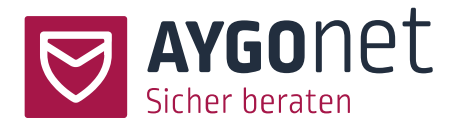

Chattermine sind an mehrere Stellen in der Anwendung eingetragen:

1: Aus der persönlichen Kalender-Ansicht können die Nutzer\*innen sehen, welche Termine zur Verfügung stehen bzw. eingeplant sind. Dort können sowohl persönliche Termine zwischen Berater(n) und Ratsuchenden(-Gruppen) als auch offene Termine zu finden sein.

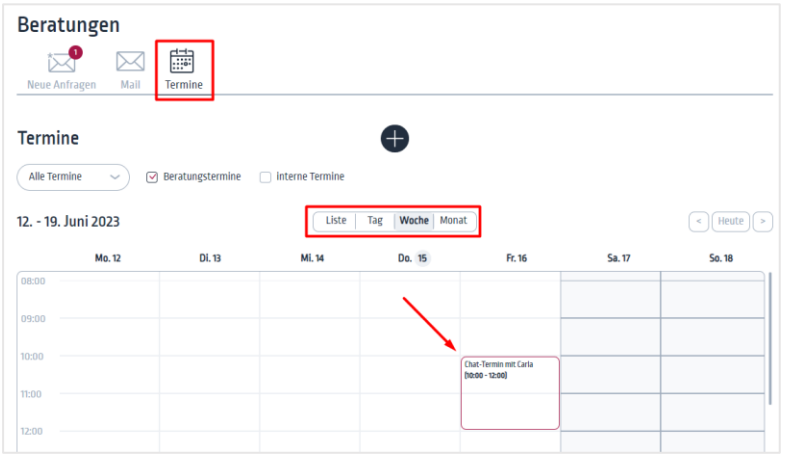

2: Persönliche Termine mit Einladung können auch aus dem Mail-Beratungsverlauf geöffnet werden.

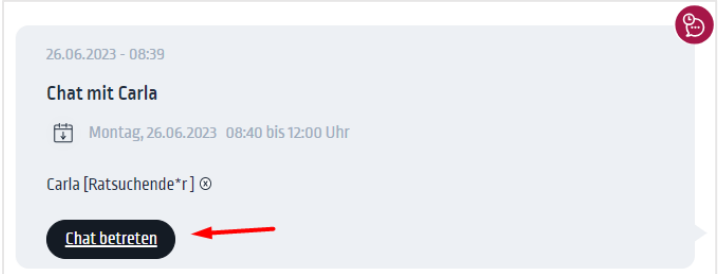

3: Offene Termine können auch aus dem öffentlichen Kalender der Beratungsstelle angetreten werden. Dort stehen allerdings nur alle offene Termine, die jeder/jede zugänglich sind (also auch für externe Interessenten, die nicht in der Beratung sind) und keine persönliche Termine mit Einladung.

### <span id="page-5-0"></span>3.2. Chattermin betreten

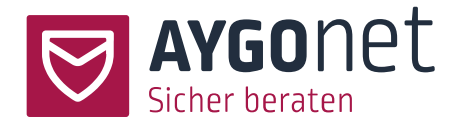

#### Wählen Sie einen Termin aus und klicken Sie auf *Chat betreten*

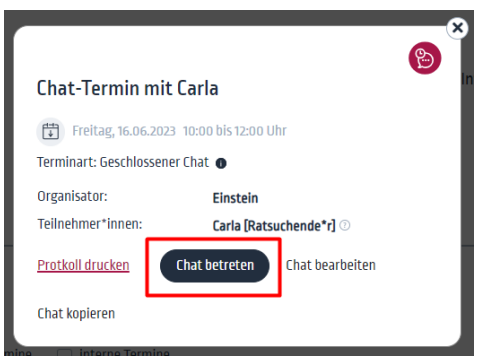

- − Berater\*innen betreten direkt die Chatberatung.
- − Ratsuchenden müssen beim Betreten der Chatberatung in einem Zwischenschritt einige Optionen auswählen.

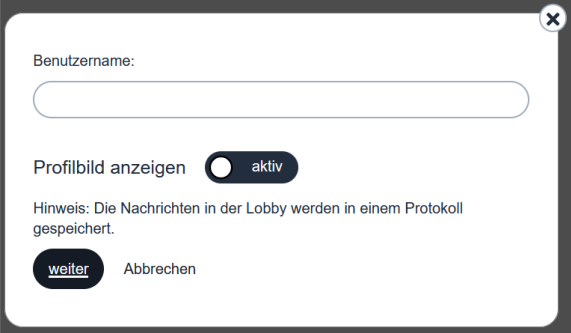

Beim Betreten des Chats, befinden sich alle Teilnehmer automatisch im Bereich der Lobby. [\(Mehr](#page-10-0)  [dazu in diesem Abschnitt\)](#page-10-0)

Notabene: je nach Termin-Einstellungen, müssen manche Termine vor Betreten gebucht werden. Mehr dazu in unserem Handbuch für dieTermin-Verwaltung

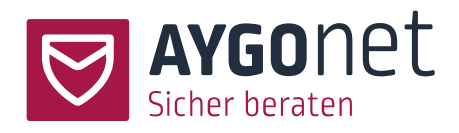

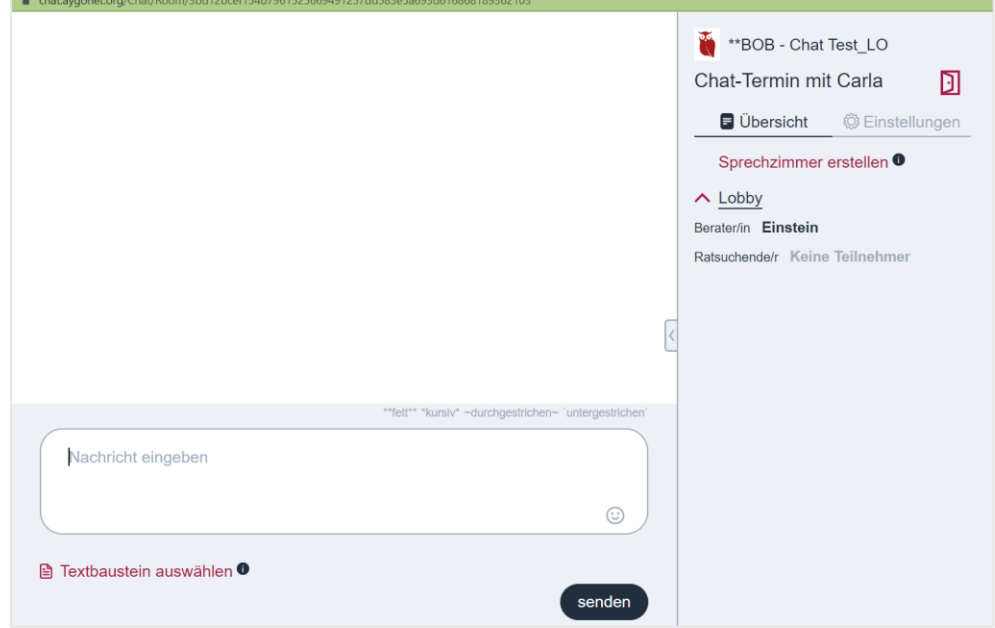

## <span id="page-7-0"></span>4.Das Chat Fenster

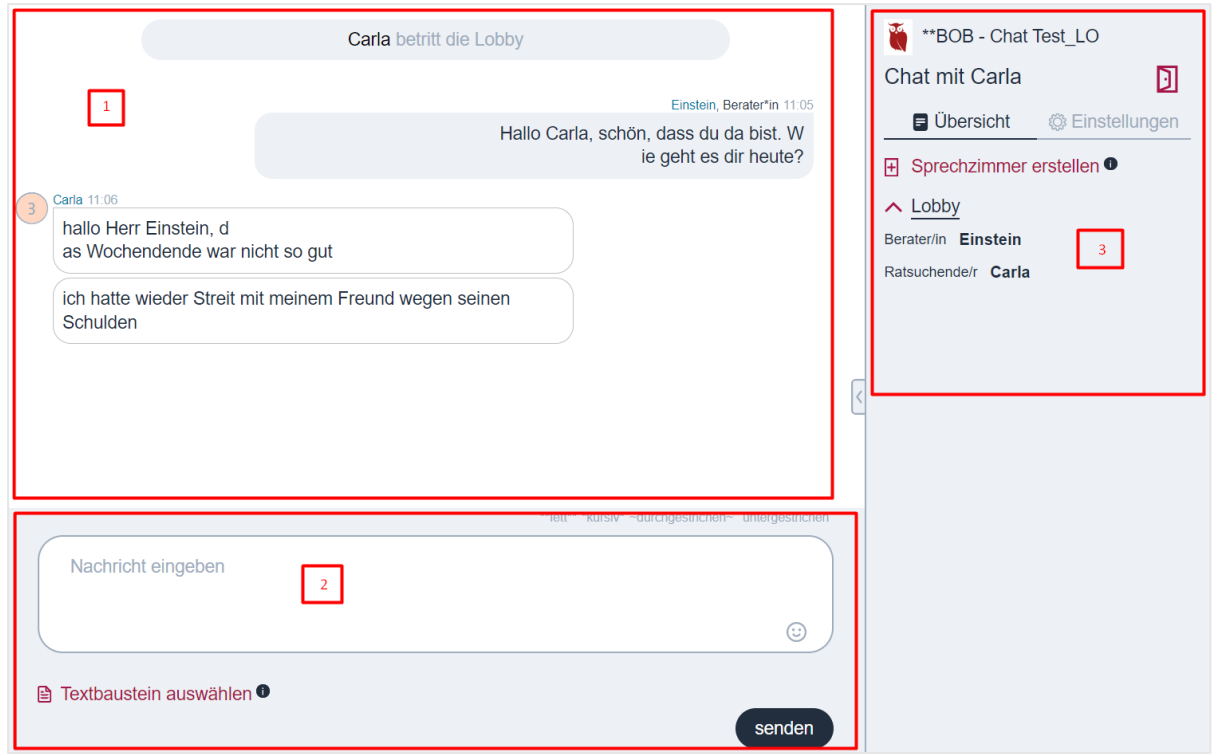

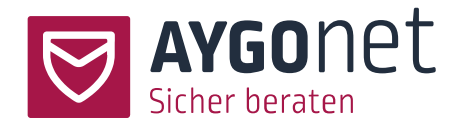

Das Chat-Fenster gliedert sich in 3 Hauptbereiche:

- (1) Bereich des Gesprächsverlaufs
- (2) Editier-Bereich
- (3) Verwaltungsbereich

### <span id="page-8-0"></span>4.1. Gesprächsverlauf

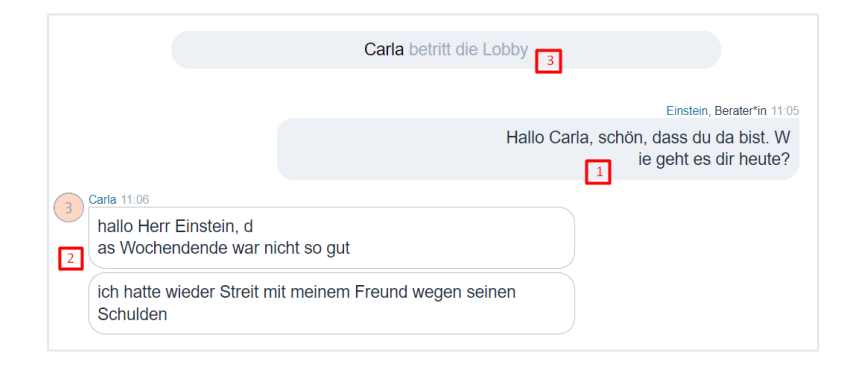

- (1) Die eigenen Nachrichten sind immer rechts eingerückt und auf grauem Hintergrund.
- (2) Links befinden sich die Nachrichten aller anderen Teilnehmenden auf weißem Hintergrund
- (3) Änderungs- und Status-Hinweise werden mittig angezeigt.

#### <span id="page-8-1"></span>4.2. Editierbereich

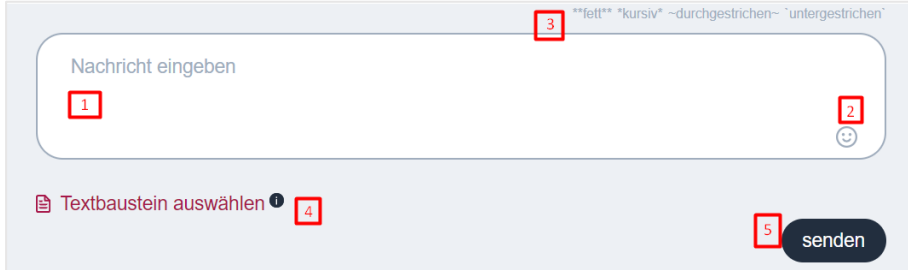

- (1) Das ist der Schreibeditor für Ihre Chat-Nachrichten. Mit SHIFT+Enter kann eine neue Zeile erzeugt werden
- (2) Emojis können bei Klick auf dem Icon zum Text hinzugefügt werden.

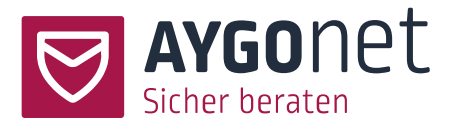

(3) kleine Formatierungen können entweder händisch eingegeben werden oder Sie markieren Textbereiche und klicken anschließend auf die gewünschte Textformatierung.

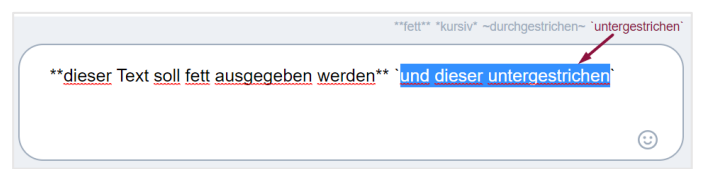

(4) Textbausteine – wenn welche für Chat angelegt worden sind – können über das Menü hinzugefügt.

Konfigurationsabhängig können auch Dateien angehängt werden.

(5) Nachrichten können entweder über das *Senden*-Button oder mit der Enter-Taste abgeschickt werden.

### <span id="page-9-0"></span>4.3. Verwaltungsbereich

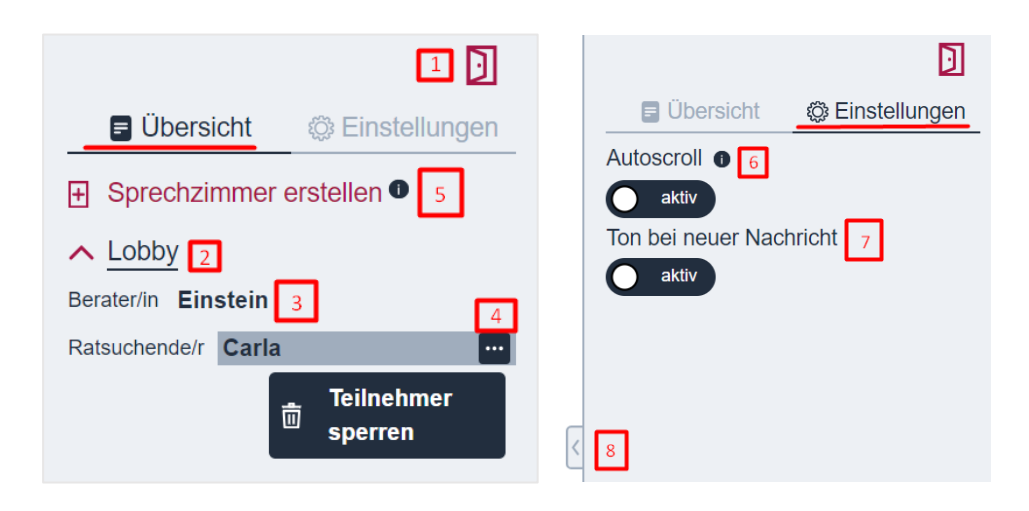

- (1) Chatraum verlassen
- (2) Liste der offenen Räume
- (3) Liste der Teilnehmenden pro Raum
- (4) Option zum Teilnehmer sperren. Danach kann der Teilnehmenden den Chattermin nicht mehr betreten.
- (5) Sprechzimmer erstellen: eine neue Zusatzraum für persönliche Gespräche erstellen.

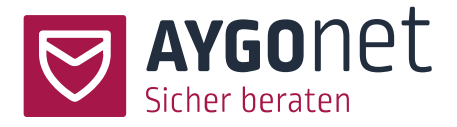

- (6) Autoscroll-Option: ist der Autoscroll aktiviert, wird automatisch die aktuell letzte Nachricht angezeigt. Um zu einem früheren Beitrag scrollen zu können, müssen Sie den Autoscroll vorher deaktivieren.
- (7) Ton-Einstellungen anpassen
- (8) Verwaltungsbereich ein- bzw. ausklappen. Hiermit kann Platz für den Gesprächsverlauf gewonnen werden.

## <span id="page-10-0"></span>5.Chatberatung

Es gibt 2 Raumarten in der Chatberatung:

- 1. **Die Lobby**: beim Betreten des Chattermines landen alle Teilnehmer automatisch in der "Lobby". Je nach Termin-Art können sich also mehrere Personen/Gruppen dort befinden und die Lobby könnte als halb öffentlicher Raum angesehen werden. Chat-Gespräche aus der Lobby werden standardmäßig mitprotokolliert.
- 2. **Sprechzimmer**: um einen vertraulicheren Raum für persönliche Gespräche zu ermöglichen, können Berater\*innen Sprechzimmer erstellen und sich dort mit ausgewählten Ratsuchenden zurückziehen. Die Protokollierung ist im Sprechzimmer optional. Mehr dazu im nächsten Abschnitt.

### <span id="page-10-1"></span>5.1. Sprechzimmer erstellen

Um vertrauliche Gespräche zu ermöglichen oder Protokollierung zu verhindern, können Berater\*innen Sprechzimmer erstellen.

− Klicken Sie im Verwaltungsbereich auf *Sprechzimmer erstellen*

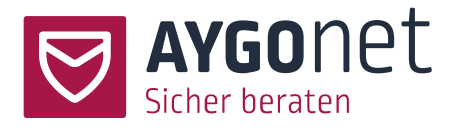

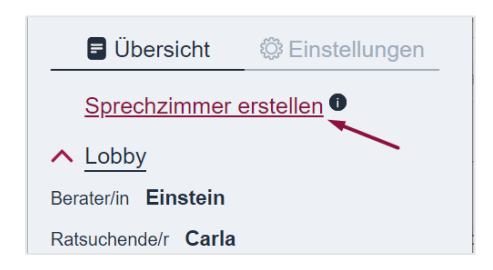

- − Geben Sie einen Sprechzimmername und aktivieren Sie, wenn gewünscht, die Protokollierung des Gesprächs.
- − Klicken Sie auf OK, um das Sprechzimmer zu erstellen

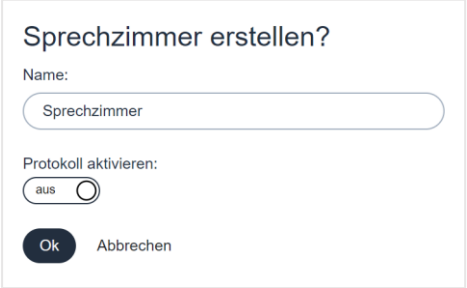

### <span id="page-11-0"></span>5.2. Ratsuchenden in ein Sprechzimmer reinholen

Im Verwaltungsbereich können die Berater\*innen durchgehend sehen, wo jede/r einzelne Teilnehmer\*in sich gerade befinden.

Hier unten: Carla ist immer noch in der Lobby (und dort ist kein Berater mehr). Berater Einstein ist noch allein im Sprechzimmer.

− Um ein/eine (oder mehrere) Ratsuchenden in ein Sprechzimmer reinzuholen, klickt der/die Berater\*in auf dem (+)Zeichen hinter dem Namen.

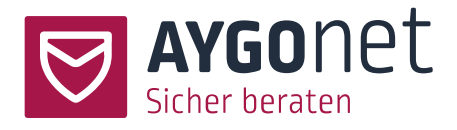

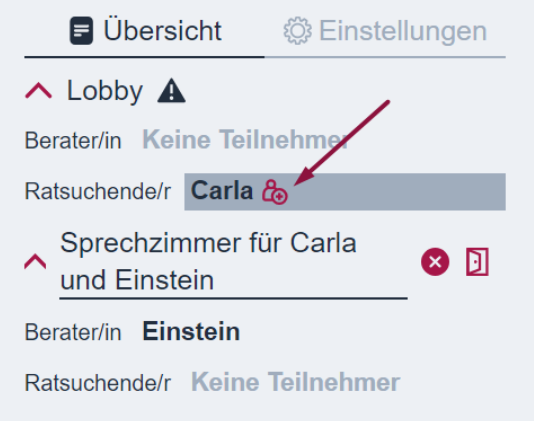

Notieren Sie: Ratsuchenden können nicht aktiv ein Sprechzimmer betreten.

Auf Ratsuchenden-Seite muss die Einladung zum Sprechzimmer-Gespräch angenommen werden. Der/die Ratsuchende kann die Einladung auch ausschlagen.

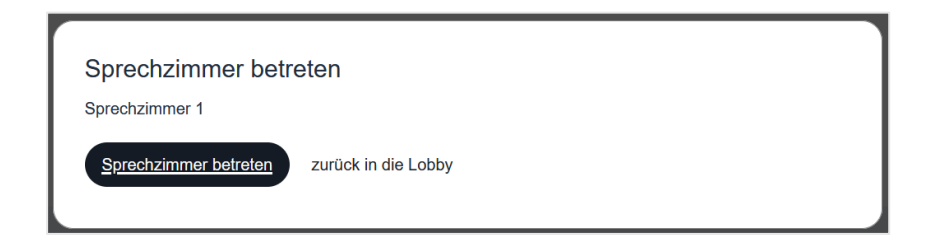

− Ist die Protokollierung des Gesprächs schon beim Erstellen des Sprechzimmers aktiviert worden, muss den/die Ratsuchende diese akzeptieren, um das Sprechzimmer zu betreten - kann aber nachträglich noch die Protokollierung widerrufen. Mehr dazu im nächsten Abschnitt [Protokollierung.](#page-16-0)

Beim Klick auf dem Button betritt der/die Ratsuchende das Gesprächszimmer und der Chat kann beginnen.

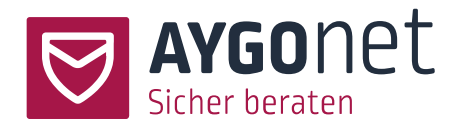

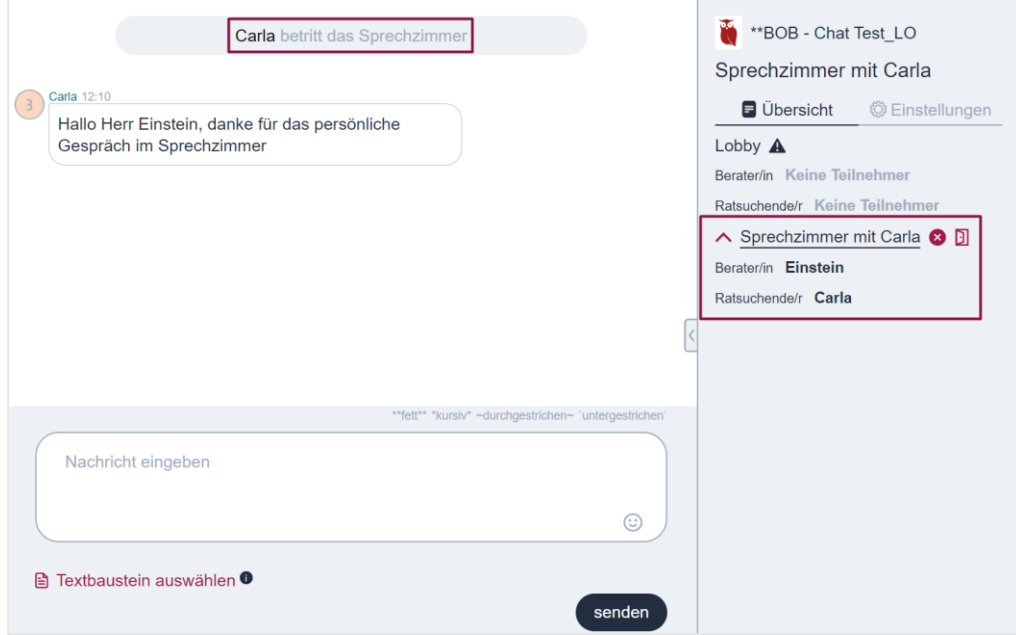

## <span id="page-13-0"></span>5.3. Sperrung des Schreibbereichs für Ratsuchenden

Ist kein/keine Berater\*in mehr in einem Raum anwesend (weil noch nicht anwesend im Termin oder in Sprechzimmern beschäftigt), wird der Schreibbereich bei den Ratsuchenden gesperrt und die Kommunikation unterbrochen, bis ein/eine Berater\*in wieder in einem Chatraumanwesend ist. Diese Maßnahme soll verhindern, dass Ratsuchenden ohne Moderation untereinander kommunizieren können.

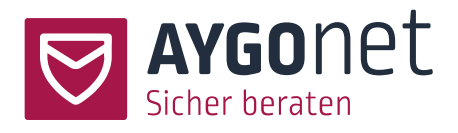

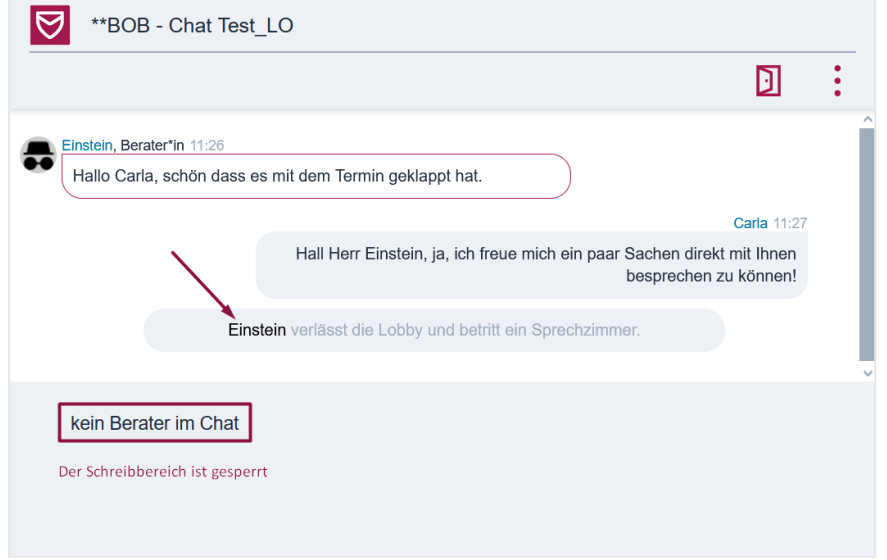

Notieren Sie: Ist kein/keine Berater\*in mehr in der Lobby, wird ein entsprechender Hinweis im Verwaltungsbereich des Beraters /der Beraterin ausgegeben.

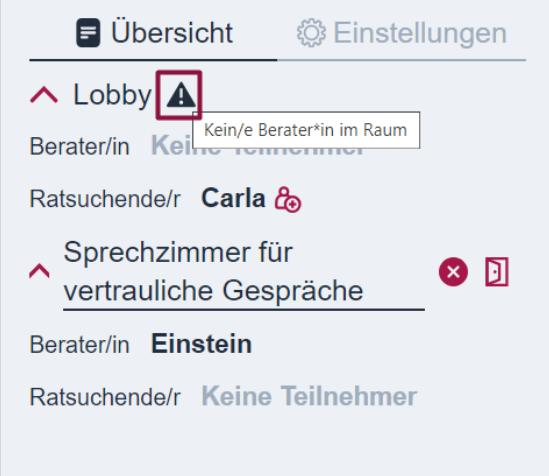

## <span id="page-14-0"></span>5.4. Sprechzimmer verlassen

Berater\*innen können jederzeit ein Sprechzimmer verlassen ohne dieses zu schließen und somit wenn nötig zwischen Lobby und Sprechzimmern hin und her wandern.

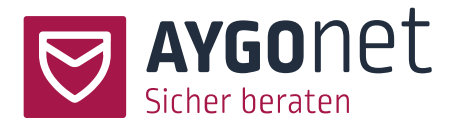

Beim Klick auf dem Symbol *Sprechzimmer verlassen* landet der/die Berater\*in zurück in der Lobby und kann dort verweilen oder ein anderes Sprechzimmer betreten.

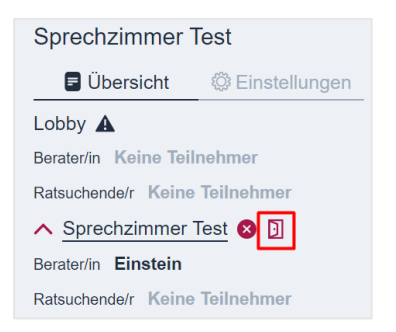

Notabene: war der/die Berater allein im Sprechzimmer, wird dieses automatisch zugemacht

## <span id="page-15-0"></span>5.5. Sprechzimmer schließen

Allein Berater\*innen können ein Sprechzimmer schließen. Beim Klick auf dem Symbol *Raum schließen* wir ein Sprechzimmer geschlossen und alle Teilnehmenden automatisch in die Lobby mitgenommen.

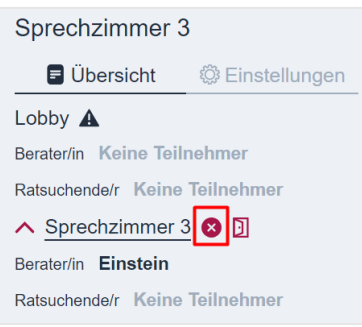

## <span id="page-15-1"></span>6.Protokollierung

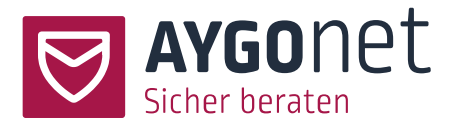

<span id="page-16-0"></span>Chat-Protokolle werden verschlüsselt gespeichert. Berater\*innen müssen also **vor Ihrem allerersten Chattermin** ein Passwort zur Protokoll-Entschlüsselung festlegen. Ohne dieses Passwort können Chat-Protokolle nicht abgerufen werden[. Mehr dazu in diesem Abschnitt.](#page-4-0)

## 6.1. Protokollierung in der Lobby

In der Lobby werden Gesprächsverläufe automatisch protokolliert. Ein entsprechender Hinweis wird allen Ratsuchenden vor Betreten des Chatraums angezeigt.

Sollte ein/eine Ratsuchende keine Protokollierung des Gesprächs wünschen, muss der/die Berater\*in ein Sprechzimmer erstellen und sich dort mit dem/der Ratsuchenden zurückziehen. Im Sprechzimmer kann der/die Ratsuchenden die Protokollierung anschließend verweigern und verhindern. Dies geht nicht aus der Lobby

## <span id="page-16-1"></span>6.2. Protokollierung im Sprechzimmer

Im Sprechzimmer ist die Protokollierung standardmäßig deaktiviert.

#### <span id="page-16-2"></span>6.2.1.Protokollierung aktivieren

Anders als in der Lobby, wo die Protokollierung automatisch im Hintergrund läuft, kann eine Protokollierung im Sprechzimmer optional von dem/der Berater\*in aktiviert werden und muss ausdrücklich von allen anwesenden Ratsuchenden im Sprechzimmer zugestimmt werden. Gibt ein/eine der anwesenden Ratsuchenden seine/ihre Zustimmung nicht oder widerruft diese, findet keine Protokollierung statt (mehr dazu im Abschnit[t Widerruf der Protokollierung\)](#page-18-0)

Berater können die Protokollierung im Sprechzimmer aktivieren:

− Beim Erstellen eines Sprechzimmers

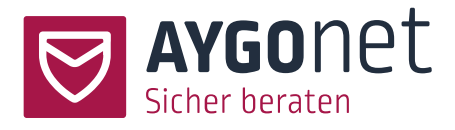

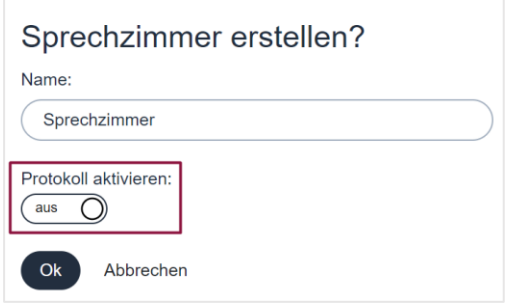

− Im Verwaltungsbereich des Chatfensters unter den Einstellungen

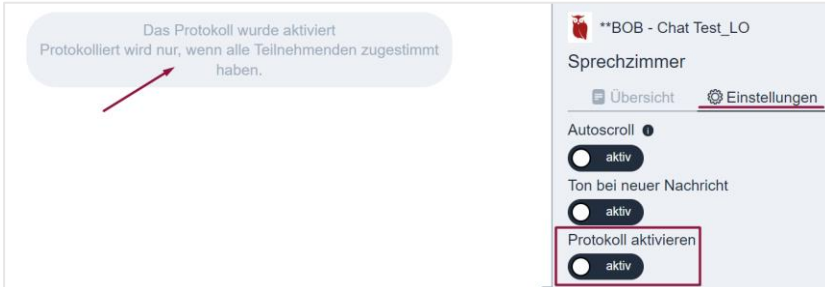

<span id="page-17-0"></span>6.2.2.Annahme der Protokollierung seitens des/der Ratsuchenden

Ratsuchenden im Sprechzimmer können die Protokollierung annehmen

− beim Betreten des Sprechzimmers, wenn die Option initial aktiviert wurde

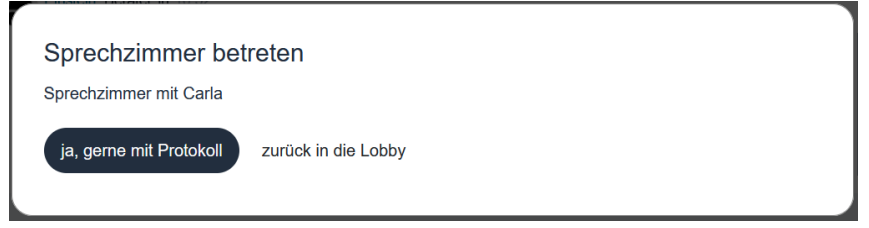

− Während der Chat-Beratung, wenn die Option vom dem/der Berater\*in zwischendurch aktiviert wurde

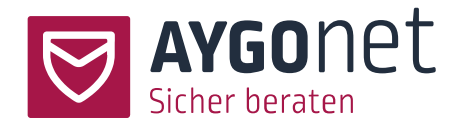

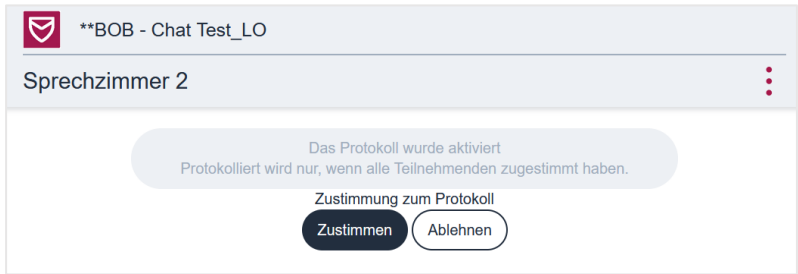

#### <span id="page-18-0"></span>6.2.3.Widerruf der Protokollierung seitens des/der Ratsuchenden

Ratsuchende können Ihre Zustimmung zur Protokollierung jederzeit während der Chatberatung in den Einstellungen widerrufen.

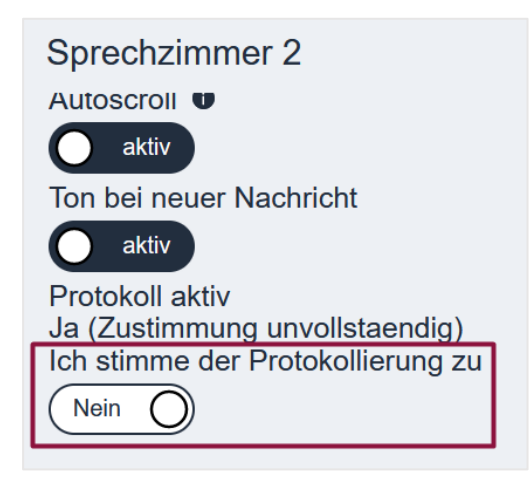

Hat mindestens einen/eine der im Sprechzimmer anwesenden Ratsuchenden seine/ihre Zustimmung nicht gegeben oder widerrufen, findet keine Protokollierung des Chat-Gesprächs statt bzw. wird kein Protokoll – auch kein anteiliges - gespeichert.

Ein entsprechender Hinweis wird im Chatverlauf-Fenster angezeigt

Carla hat die Protokollierung abgelehnt. Das Protokoll ist deaktiviert.

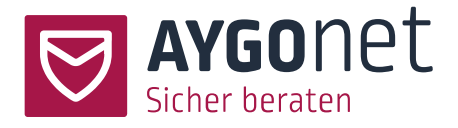

## <span id="page-19-0"></span>6.3. Zugriff auf die Protokolle

− Protokolle können nach einer Chatberatung über den Termin-Listenansicht abgerufen werden

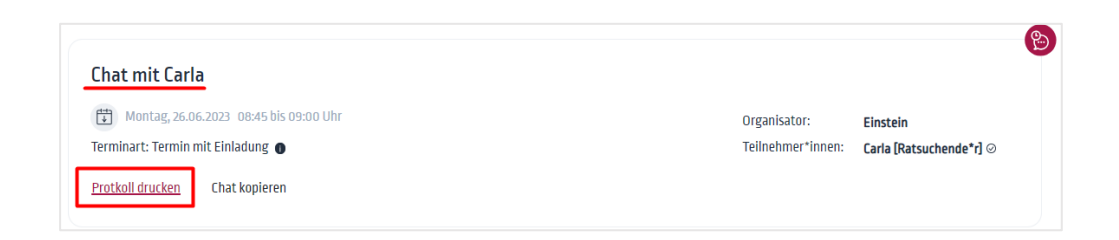

− Neben dem Protokoll aus der Lobby können auch Protokolle aus den Sprechzimmern (vorausgesetzt ist die Zustimmung der Ratsuchenden) gelesen werden.

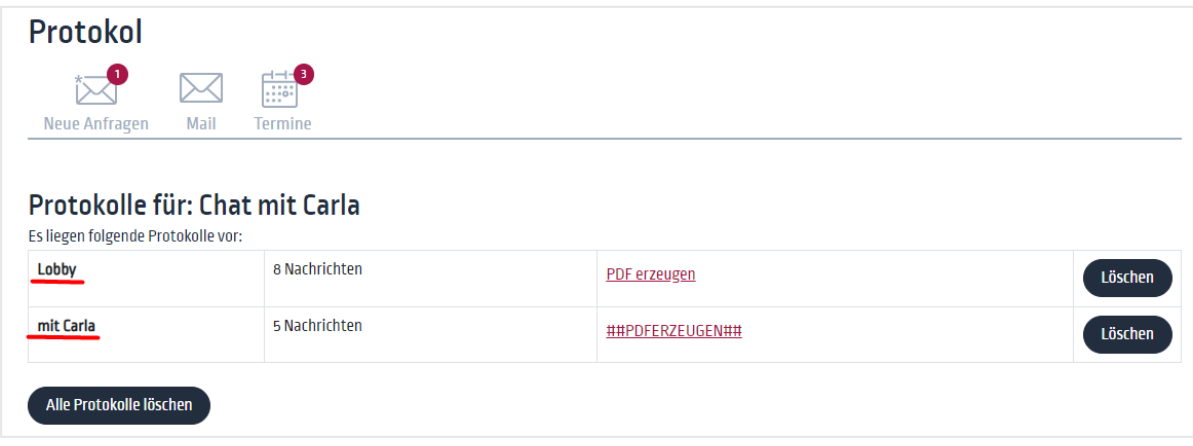

− Beim Klick auf dem Link müssen Sie zuerst Ihr vorher festgelegtes Passwort zur Protokoll-Entschlüsselung angeben [\(mehr dazu in diesem Abschnitt\)](#page-16-0).

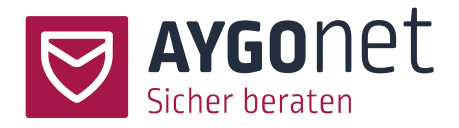

<span id="page-20-0"></span>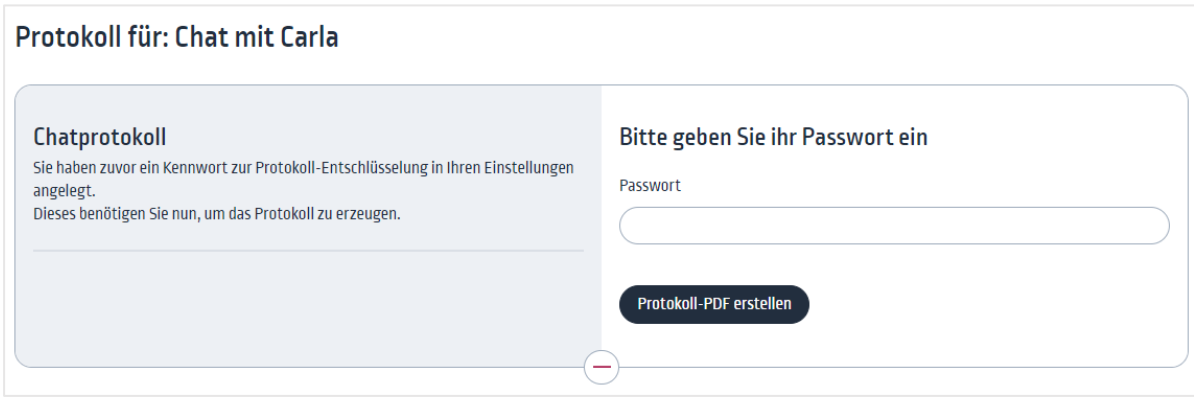

− Anschließend kann das Protokoll direkt im Fenster gelesen werden oder gedruckt bzw. als PDF gespeichert werden.

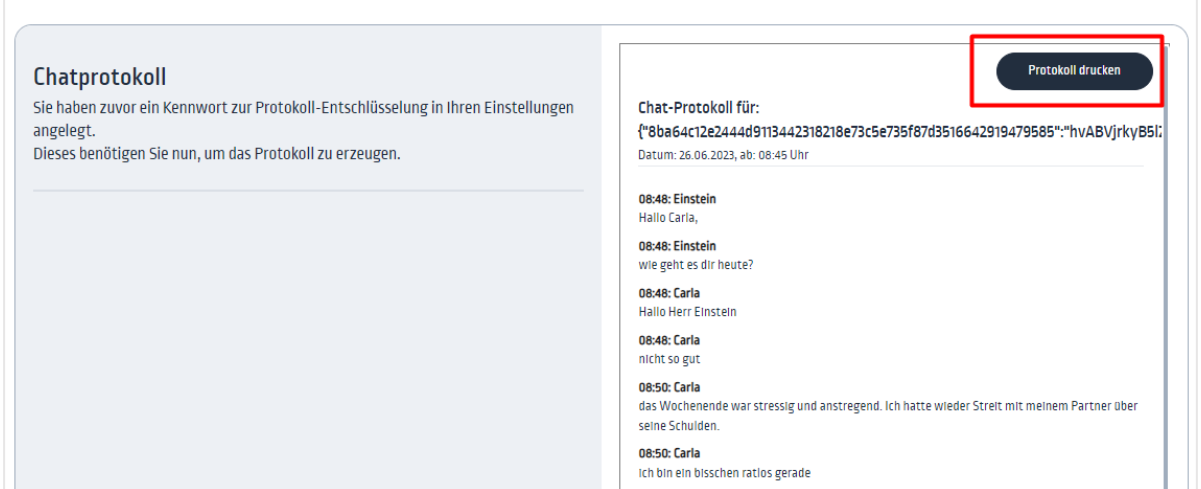

## 7.Index

Annahme der Protokollierung seitens des/der Ratsuchenden 18 Chat Fenster - Bereich Gesprächsverlauf 9 Chat Fenster - Editierbereich 9 Chat Fenster - Verwaltungsbereich 10

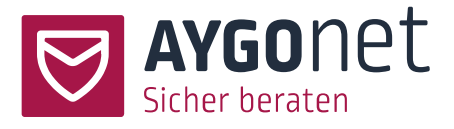

Chatberatung 11 Chattermin betreten 5 Chattermin in der Anwendung finden 5 Einladung zum Sprechzimmer-Gespräch annehmen 13 Lobby 11 Passwort für die Protokoll-Entschlüsselung festlegen 5 Protokollierung 16 Protokollierung aktivieren 17 Protokollierung im Sprechzimmer 17 Protokollierung in der Lobby 17 Ratsuchenden in ein Sprechzimmer reinholen 12 Sperrung des Schreibbereichs für Ratsuchenden 14 Sprechzimmer 11 Sprechzimmer erstellen 11 Sprechzimmer schließen 16 Sprechzimmer verlassen 15 Termin im Mail-Beratungsverlauf 6 Termin im öffentlichen Kalender 6 Termin im persönlichen Kalender 6 Widerruf der Protokollierung seitens des/der Ratsuchenden 19 Zugriff auf die Protokolle 20